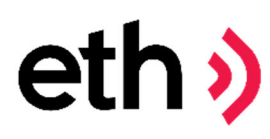

ETH Sieci Komputerowe sp. z o.o.

Prawidłowe przeprowadzanie pomiarów usługi dostępu do Internetu

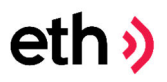

1. Wchodzimy na stronę pro.speedtest.pl i zakładamy bezpłatne konto

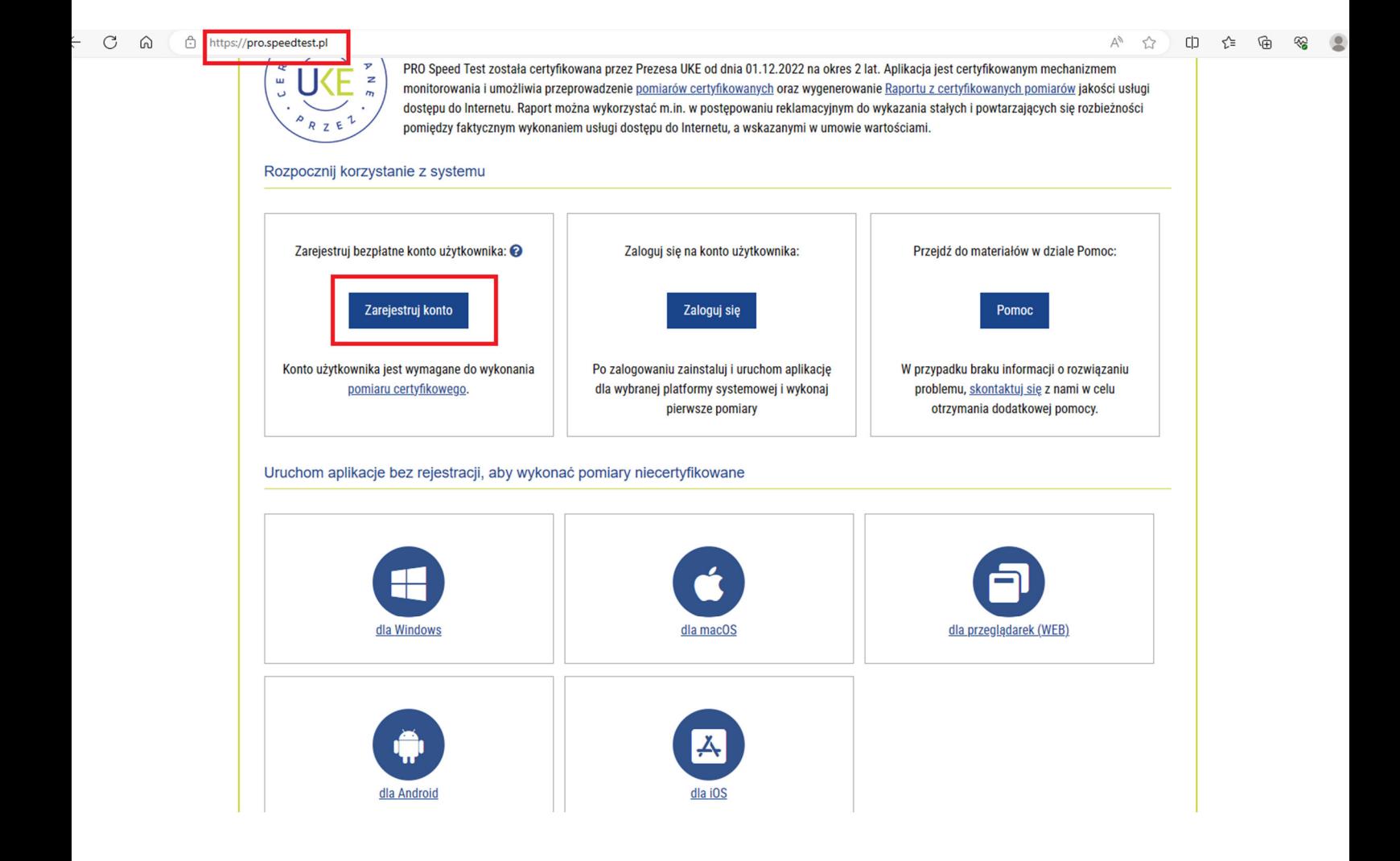

ETH Sieci Komputerowe sp. z o.o. ul. Chrobrego 83 87-100 Toruń

eth<sub>></sub>

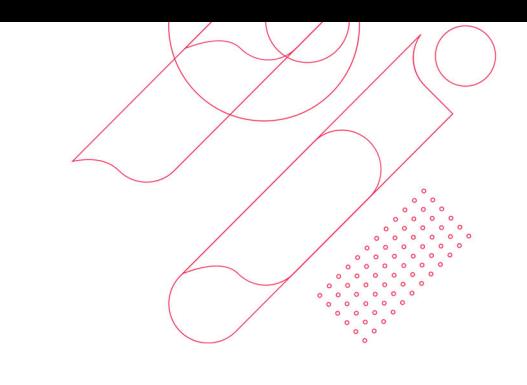

 $\begin{matrix} \mathbb{Q} & \mathbb{A}^{\mathbb{N}} & \mathbb{A}^{\mathbb{N}} \end{matrix} \quad \begin{matrix} \mathbb{Q} & \mathbb{Q} \end{matrix}$ 

#### https://pro.speedtest.pl/user/register

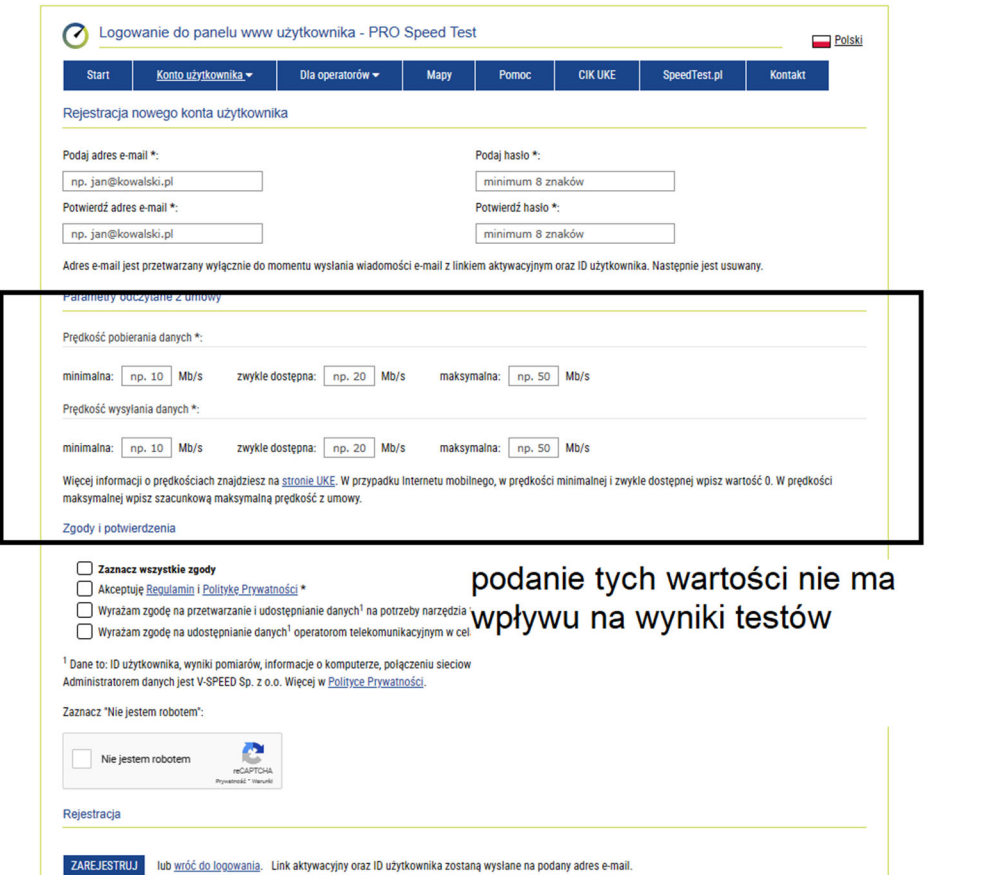

ETH Sieci Komputerowe sp. z o.o. ul. Chrobrego 83 87 -100 Toruń

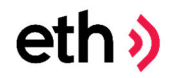

2. Po rejestracji na adres poczty elektronicznej podany podczas rejestracji otrzymamy link aktywacyjny.

#### Aktywacja i dane konta użytkownika D Odebrane ×

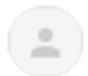

PRO Speed Test <info@pro.speedtest.pl> do mnie ·

Witaj,

Aby aktywować konto użytkownika, kliknij w link:

https://pro.speedtest.pl/user/activate/2103614041/YkjNkQnyJenAG0mg

Następnie, za pomocą poniższych danych:

ID użytkownika: 2103614041 hasło: podane w formularzu rejestracyjnym

zaloguj się na konto użytkownika pod adresem:

https://pro.speedtest.pl/user

pozdrawiamy, **PRO Speed Test** https://pro.speedtest.pl/

← Odpowiedz → Przekaż dalej

ETH Sieci Komputerowe sp. z o.o. ul. Chrobrego 83 87-100 Toruń

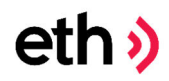

https://pro.speedtest.pl/user

3. Po aktywacji konta logujemy się za pomocą przesłanego w mailu ID i hasła podanego w trakcie zakładania konta.

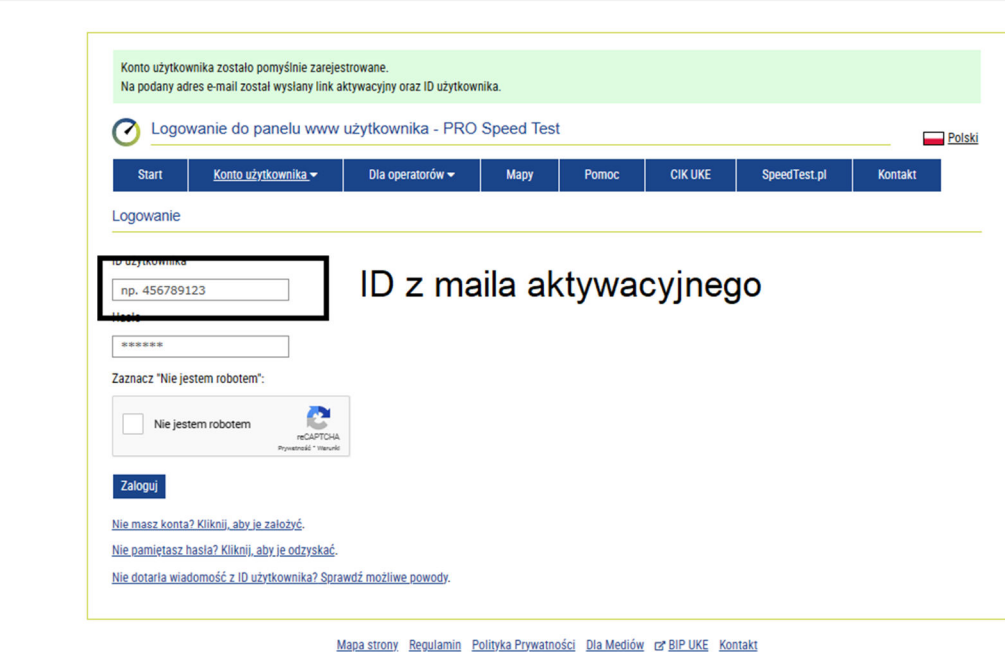

powered by **FIREPROBE** @ platform supported by SpeedTest.pl

ETH Sieci Komputerowe sp. z o.o. ul. Chrobrego 83 87-100 Toruń

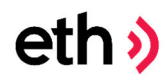

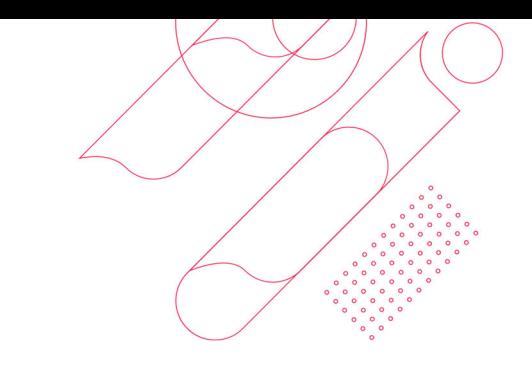

### 4. Po zalogowaniu pobieramy aplikację do testów

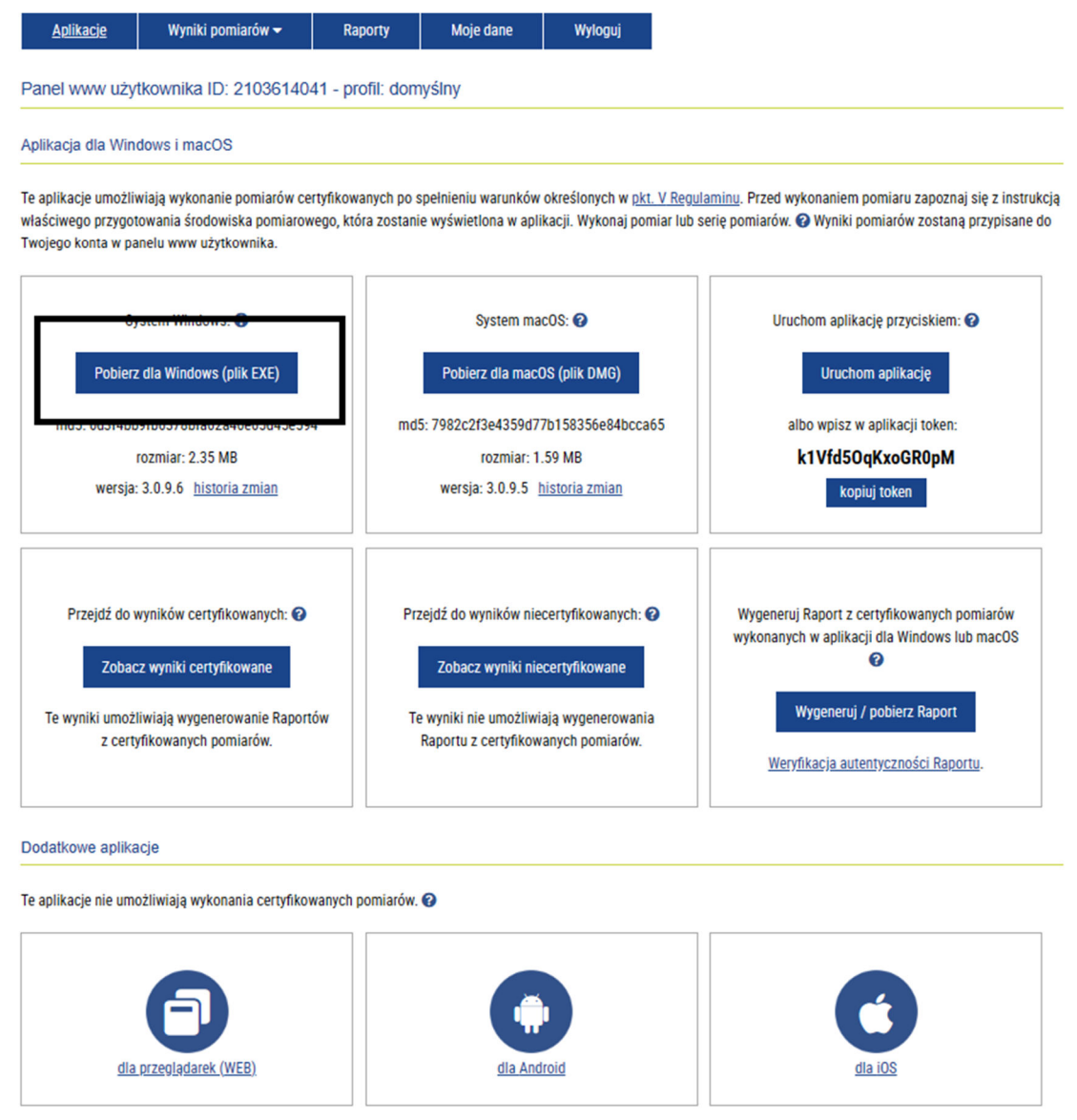

ETH Sieci Komputerowe sp. z o.o. ul. Chrobrego 83 87-100 Toruń

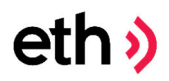

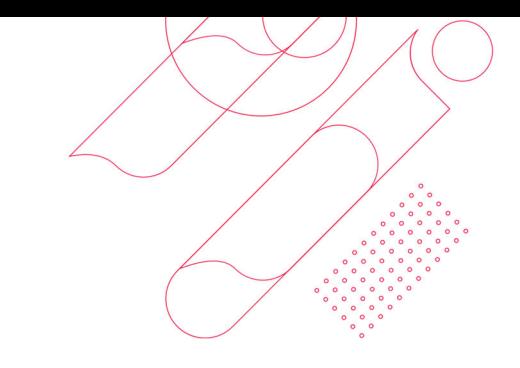

## 5. Po pobraniu aplikacji należy ją uruchomić

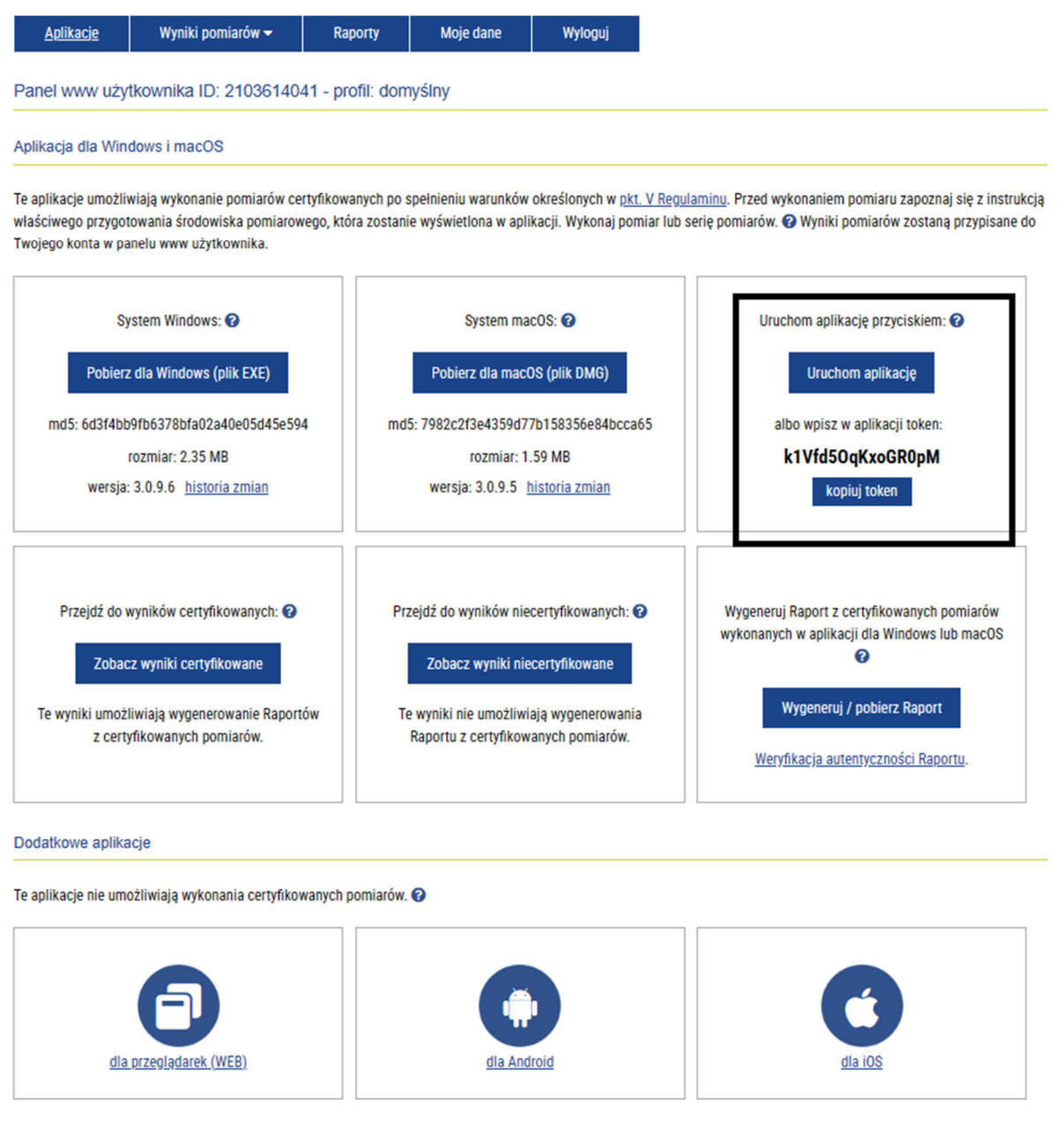

ETH Sieci Komputerowe sp. z o.o. ul. Chrobrego 83 87-100 Toruń

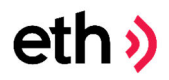

6. Po uruchomieniu aplikacja informuje jakie są warunki aby test był uznany za prawidłowy. Należy się zapoznać z wszystkimi punktami i je zaakceptować.

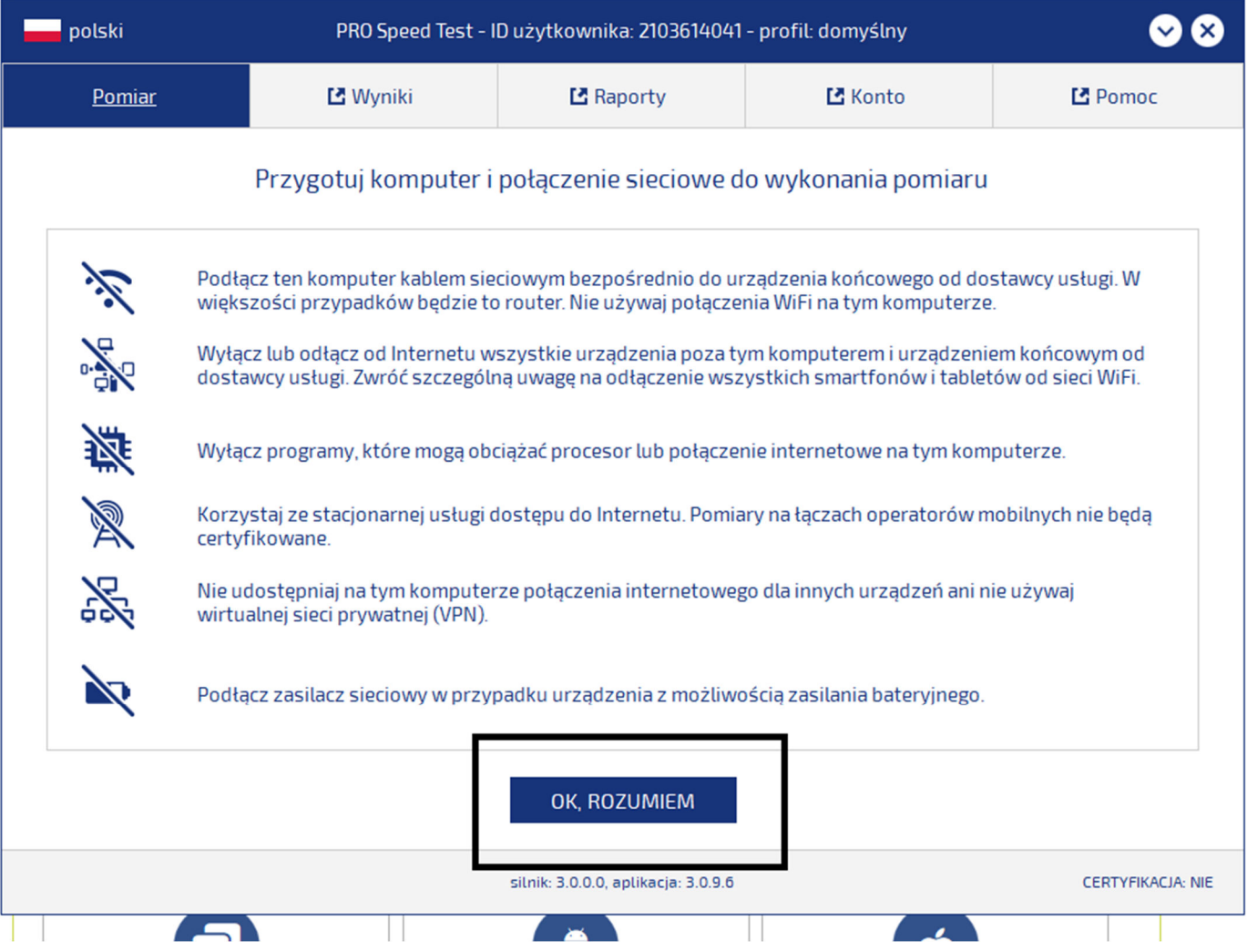

ETH Sieci Komputerowe sp. z o.o. ul. Chrobrego 83 87-100 Toruń

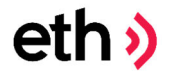

7. W sytuacji kiedy wszystkie warunki testu certyfikowanego będą spełnione dostaniemy odpowiednią informację i będziemy mogli rozpocząć procedurę testową.

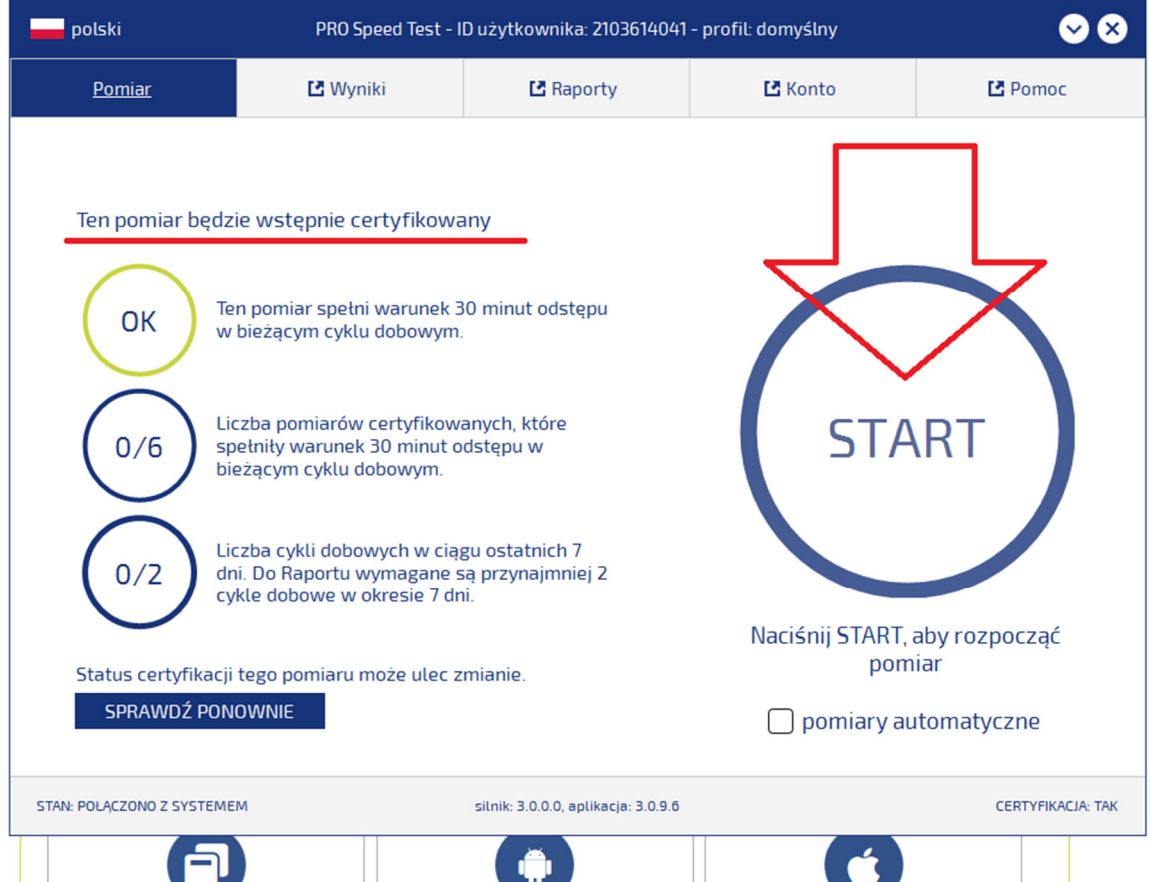

ETH Sieci Komputerowe sp. z o.o. ul. Chrobrego 83 87-100 Toruń

# $eth$

8. Po zakończeniu procedury testowej aplikacja przedstawi podsumowanie. Prosimy o wykonaniu zrzutu ekranu (np. za pomocą aplikacji "Narzędzie Wycinanie" ) i wysłanie go do nas na adres pomoc@eth.net.pl Po otrzymaniu maila skontaktujemy się zwrotnie w sprawie dalszych kroków.

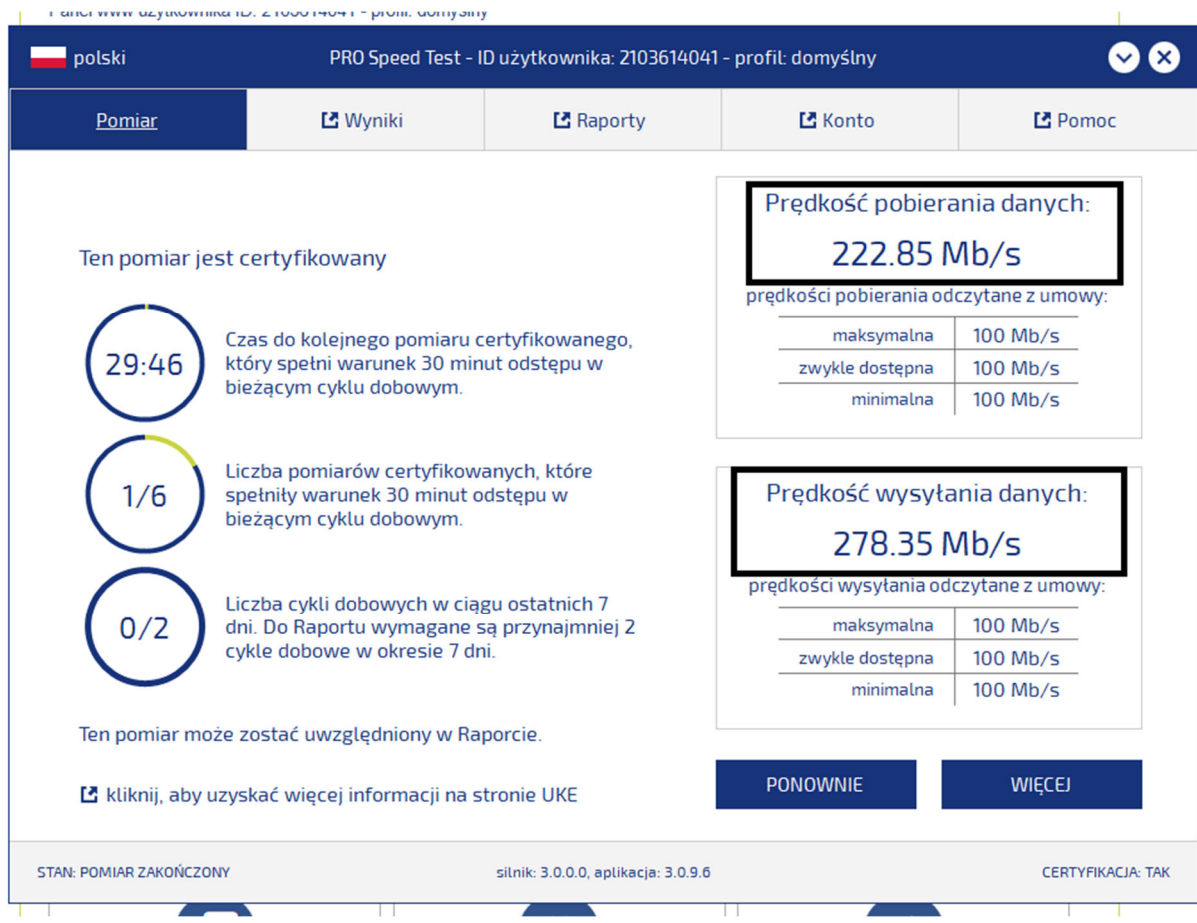

ETH Sieci Komputerowe sp. z o.o. ul. Chrobrego 83 87-100 Toruń